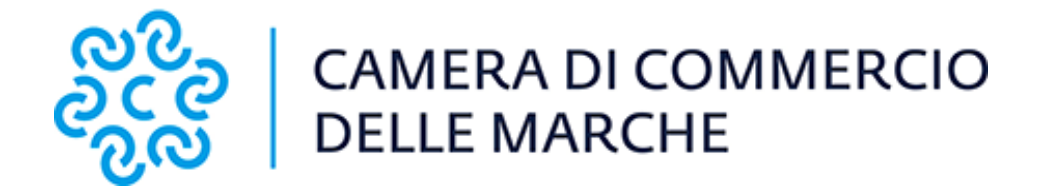

# **Procedura di Rinnovo del Consiglio**

# **Camerale 2023 - 2028**

# **Istruzioni Tecniche**

**di elaborazione degli elenchi**

**(***La procedura è valida per le Associazioni di categoria, le Organizzazioni Sindacali e le Associazioni di Tutela dei Consumatori)*

Camera di Commercio Industria, Artigianato e Agricoltura delle Marche

Sede legale: Largo XXIV Maggio 1 60123 Ancona, Italia Tel. + 39 071 58 981

Sede di Ascoli Piceno Via Luigi Mercantini 25, 63100 Tel. + 39 0736 2791

Sede di Macerata Via Tommaso Lauri 7, 62100 Tel. + 39 0733 2511

Codice Fiscale e P.IVA. 02789930423 PEC: cciaa@pec.marche.camcom.it www.marche.camcom.it

Sede di Fermo Corso Cefalonia 69, 63900 Tel. + 39 0734 217511

Sede di Pesaro Urbino Corso XI Settembre 116, 61121 Tel. + 39 0721 3571

# <span id="page-1-0"></span>**Sommario**

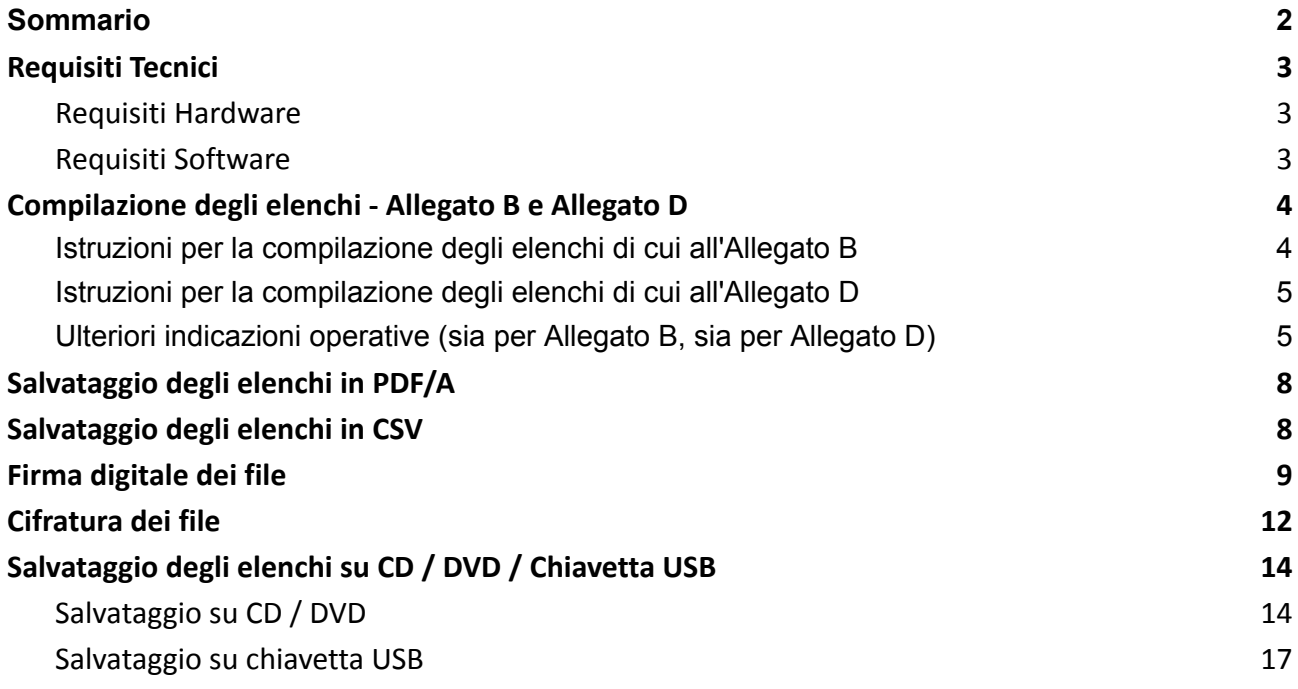

# <span id="page-2-0"></span>**Requisiti Tecnici**

# <span id="page-2-1"></span>**Requisiti Hardware**

- Personal Computer (o notebook)
- Dispositivo di firma digitale con certificati in corso di validità in alternativa tra:
	- Smart Card in questo caso è necessario disporre dell'apposito lettore
	- Token USB/Digital DNA

**ATTENZIONE**: i certificati hanno validità di 3 anni e sono rinnovabili una sola volta verificarne con anticipo la scadenza

- Supporto digitale, in alternativa tra
	- *(preferibile)* CD o DVD vuoto non riscrivibile in questo caso il computer deve disporre di un masterizzatore CD/DVD
	- Chiavetta USB

## <span id="page-2-2"></span>**Requisiti Software**

- Software per la creazione di fogli elettronici, quali:
	- Calc di Libreoffice (scaricabile gratuitamente dal sito https://it.libreoffice.org/download/download/);
	- Excel di Microsoft;
	- altri software di fogli elettronici in grado di salvare i file in formato ".csv"
- Eventuale software per la conversione del foglio elettronico in formato PDF/A; a questo scopo è possibile utilizzare il software gratuito PDF Creator scaricabile al seguente link: <https://www.pdfforge.org/pdfcreator/download>. Questo componente non è necessario se il software di creazione dei fogli elettronici dispone già di questa funzione, come ad esempio LibreOffice.
- Software per la firma digitale e l'eventuale cifratura dei documenti, quali:
	- Firma4ng (scaricabile gratuitamente dal seguente sito: https://id.infocamere.it/download\_software.html)
	- File Protector o Dike (scaricabili gratuitamente dal seguente Link: https://www.card.infocamere.it/infocard/pub/download- software\_5543)

Per gli esempi verranno usati i seguenti software gratuiti, nelle ultime versioni disponibili al momento della stesura di questa guida:

- LibreOffice (versione 7.4.6)
- PDFCreator FREE (versione 5.0.3)
- Firma4ng (versione 1.6.0)

# <span id="page-3-0"></span>**Compilazione degli elenchi - Allegato B e Allegato D**

Per le Organizzazioni imprenditoriali è prevista la presentazione degli elenchi in formato **foglio elettronico (.csv)** e in formato **PDF/A**, mentre per le Associazioni che concorrono per i seggi in rappresentanza dei lavoratori o dei consumatori, è richiesto il solo formato **PDF/A**.

L'ente camerale ha predisposto la modulistica nel formato aperto "**.xlsx**", gestibile sia con il software proprietario **Microsoft Excel**, sia con software gratuiti quali **LibreOffice**.

Gli allegati sono composti dal **frontespizio** dove vanno inseriti i dati anagrafici del dichiarante, dall'**elenco** delle imprese o degli iscritti e dalla parte della **sottoscrizione** della dichiarazione e l'informativa sulla privacy.

Le 3 sezioni, predisposte secondo lo schema ministeriale, **devono essere presenti nel medesimo "foglio di lavoro"**; non è consentito alterare la struttura del documento né utilizzare più fogli di lavoro per la presentazione dell'elenco.

Nelle tabelle preimpostate all'interno dei moduli, in cui andranno inseriti i dati richiesti per le imprese o gli iscritti elencati, sono state riportate solo alcune righe di esempio; sarà cura di ogni Associazione/Organizzazione **inserire le righe necessarie** alla numerosità degli associati che si intende dichiarare per lo specifico settore.

**Ad ogni riga deve corrispondere un solo** *record* **(una sola impresa o un solo iscritto).** Nella prima riga vanno riportate le intestazioni dei campi.

I file scaricabili dal sito della Camera di Commercio della Marche sono già impostati in modo da facilitare la corretta compilazione dell'elenco, tuttavia è necessario prestare attenzione ad alcuni aspetti per garantire la corretta impaginazione e successiva gestione dei dati.

Si riportano di seguito alcune indicazioni operative da osservare per la corretta compilazione degli elenchi.

# <span id="page-3-1"></span>**Istruzioni per la compilazione degli elenchi di cui all'Allegato B**

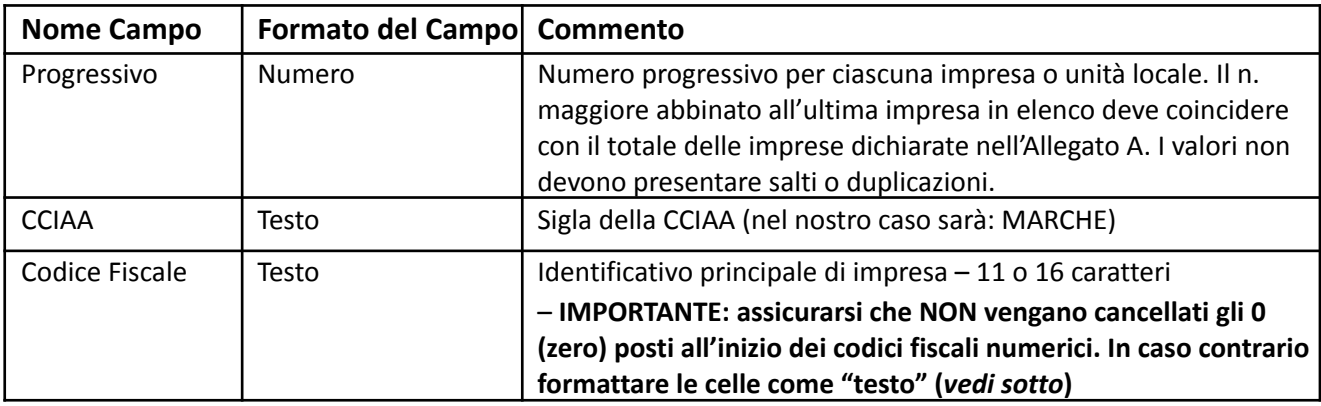

Per la compilazione dell'allegato B, attenersi quanto indicato nella tabella seguente:

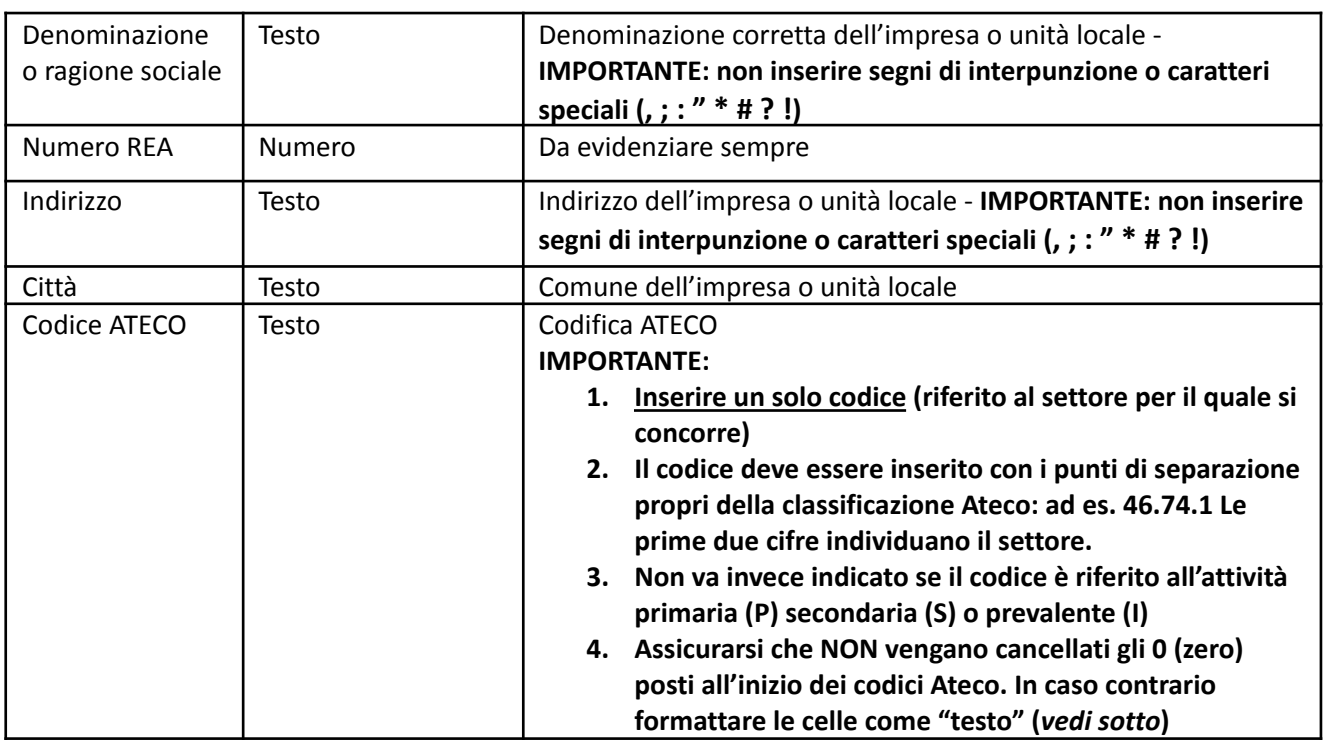

I campi del foglio sono già formattati correttamente in base a quanto riportato sopra. Tuttavia, se in fase di compilazione venissero cancellati gli 0 (zero) iniziali del "Codice Fiscale" o del "Codice ATECO", impostare a mano il **formato "testo" delle celle**:

#### **LibreOffice Calc:**

- Selezionare le colonne da B a D
- Dal menu "Formato" selezionare "Celle…"
- Nella scheda "Numeri" selezionare la categoria "testo" e confermare
- Ripetere l'operazione per le colonne da F ad H

## <span id="page-4-0"></span>**Istruzioni per la compilazione degli elenchi di cui all'Allegato D**

Per la compilazione dell'allegato D, attenersi quanto indicato nella tabella seguente:

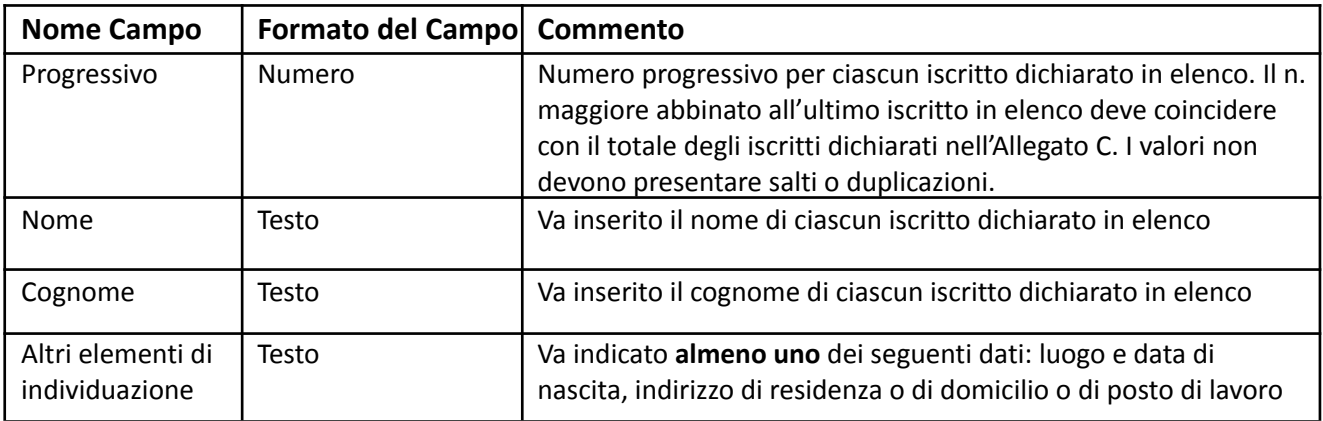

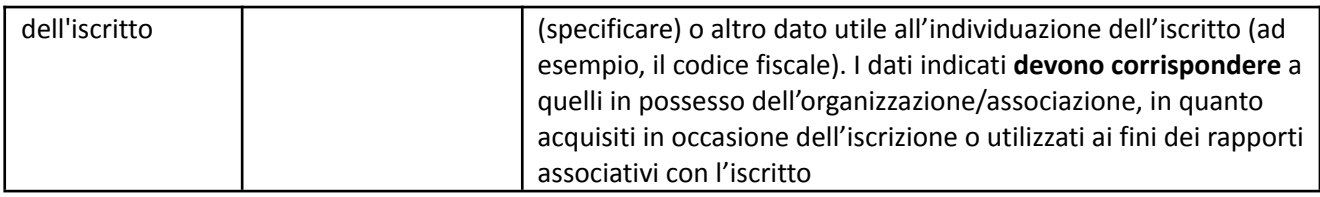

## <span id="page-5-0"></span>**Ulteriori indicazioni operative (sia per Allegato B, sia per Allegato D)**

Nella compilazione dei vari campi, **non devono essere riportati i seguenti segni di interpunzione o caratteri speciali , ; : " \* # ? !** che, in fase di elaborazione degli elenchi, potrebbero essere interpretati come interruzioni di campo, con il conseguente sfalsamento delle colonne.

Il foglio elettronico dovrà essere formattato rispettando il **formato pagina A4 verticale**, verificando che **tutte le colonne previste siano incluse nell'area di stampa** e che le **informazioni inserite o già presenti nelle celle siano leggibili nella loro interezza**. A tal fine, le celle dell'elenco sono impostate in modo che il testo vada a capo se supera la larghezza della cella. Tuttavia è possibile che la riga non si adatti automaticamente all'altezza del testo. In questo caso, per **rendere visibile l'intero contenuto della cella (requisito fondamentale)**, è necessario allargare manualmente le righe:

#### **LibreOffice Calc:**

- Cliccare nel quadratino nell'angolo in alto a sinistra tra i numeri di riga e le lettere di colonna (*vedi immagine sotto*) in modo da selezionare tutto il foglio di lavoro.
- Posizionare il mouse tra 2 righe qualsiasi di quelle selezionate, in modo che il cursore assuma la forma di due frecce verticali e fare "doppio click"

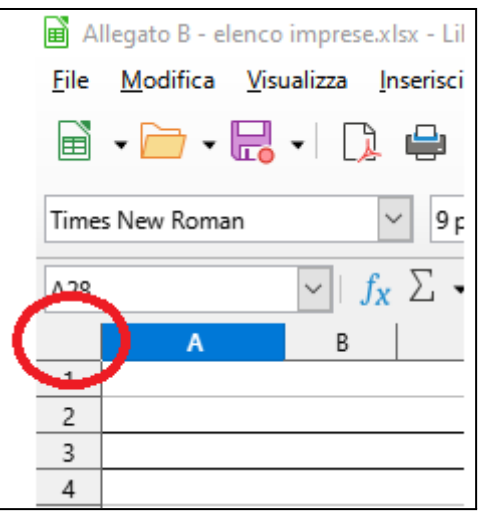

*(selezione del foglio di lavoro)*

Verificare la corretta impaginazione tramite la funzione "**Anteprima di stampa**".

**LibreOffice Calc:**

● Dal menu "File" selezionare "Anteprima di stampa"

Se l'impaginazione è corretta, chiudendo l'anteprima di stampa, si vedrà una **linea verticale tratteggiata tra le colonne H e I** per l'allegato B e le **colonne D ed E** per l'allegato D, che indica il limite orizzontale della pagina. **Tutto il testo deve stare alla sinistra della linea** (*vedi esempio*).

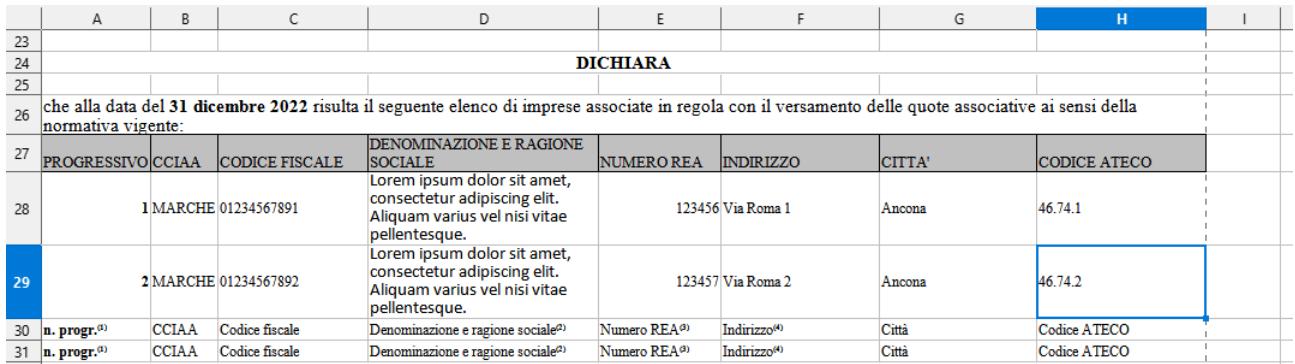

Evitare di allargare le colonne.

Se alcuni dati dovessero invece superare la larghezza del foglio e quindi non fossero visibili o visibili parzialmente, dalla funzione "Anteprima di stampa" è possibile regolare la dimensione del foglio tramite apposito "*slider*" (*vedi esempio*):

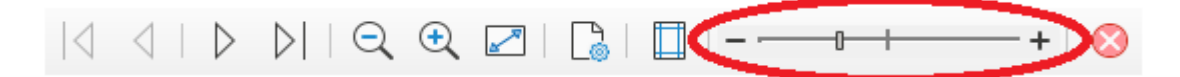

# <span id="page-7-0"></span>**Salvataggio degli elenchi in PDF/A**

Dopo aver verificato la corretta impaginazione del foglio di lavoro, è necessario salvarlo in formato PDF/A.

**LibreOffice** integra già questa funzione:

#### **LibreOffice Calc:**

- Dal menu "File" selezionare "Esporta nel formato PDF…"
- Nella scheda "Generale" selezionare la casella "Archivio (PDF/A, ISO 19005)"
- Cliccare su "Esporta" per salvare il file

In alternativa a LibreOffice, è possibile utilizzare il software gratuito "**PDFCreator FREE**". Questo software, una volta installato, crea nel pc una stampante virtuale che consente di convertire qualsiasi file in PDF. Sarà quindi sufficiente stampare il foglio di lavoro con questa stampante, selezionando il profilo "PDF/A":

#### **LibreOffice Calc (o altro software di gestione dei fogli di lavoro):**

- Dal menu "File" selezionare "Stampa…"
- Dalla casella a discesa "Stampante" selezionare "PDFCreator" e cliccare su "Stampa"

#### **PDFCreator FREE**

● Dalla casella a discesa "Profilo" selezionare "PDF/A (conservazione a lungo termine)" e cliccare su "Salva"

# <span id="page-7-1"></span>**Salvataggio degli elenchi in CSV**

Le Organizzazioni imprenditoriali devono presentare gli elenchi anche in formato **CSV**.

#### **LibreOffice Calc:**

- Dal menu "File" selezionare "Salva con nome..."
- Dalla casella a discesa "Salva come:" selezionare "Testo CSV (\*.csv)"
- Cliccare su "Salva" e, se richiesto, confermare il formato cliccando su "Usa il formato Testo CSV"
- Dalla casella a discesa "Separatore di campo" selezionare ";" (punto e virgola)
- Lasciare invariato il resto e confermare con "OK"

# <span id="page-8-0"></span>**Firma digitale dei file**

#### **Gli elenchi, sia PDF/A, sia CSV, devono essere firmati digitalmente dal legale rappresentante**.

È possibile utilizzare qualsiasi software di firma digitale debitamente aggiornato. Negli esempi seguenti viene usato il software gratuito "**Firma4ng**".

Inserire la smart card nel lettore o collegare il token usb al pc, quindi avviare il software di firma e cliccare sul pulsante "**Firma**".

Se il supporto di firma (smart card o token usb) è stato rilevato correttamente, alla voce "Seleziona il certificato" verrà visualizzato il **nome del firmatario**. Cliccare su "**Dettagli**" e **accertarsi che il certificato sia in corso di validità**:

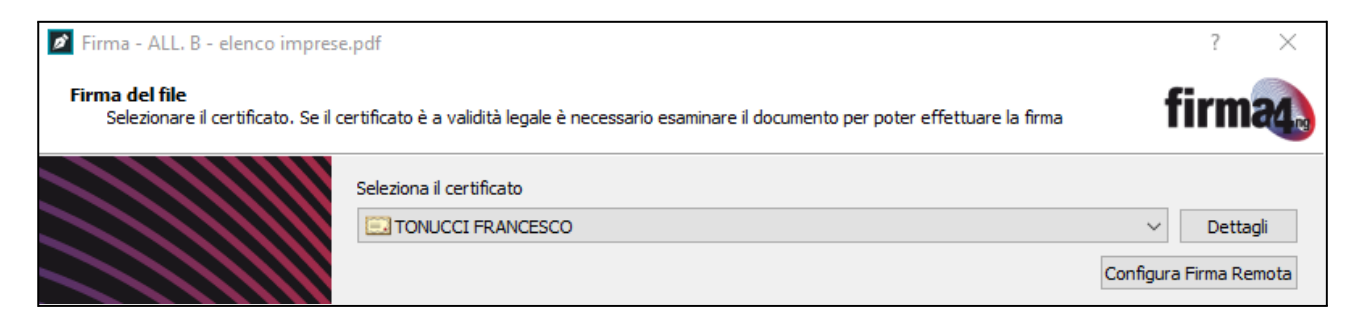

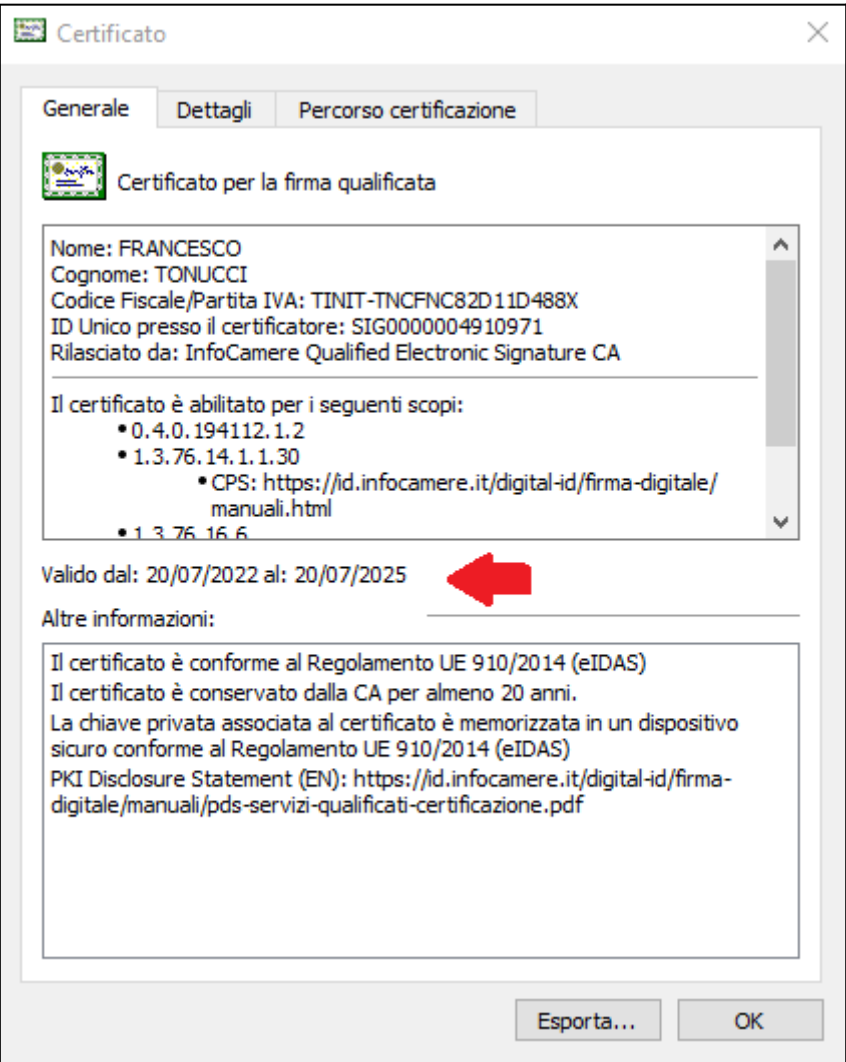

Chiudere la finestra dei dettagli cliccando su "OK".

Nella finestra principale inserire il proprio PIN e dalla casella a discesa "**Tipologia di firma**" selezionare "**Busta crittografica P7M (CAdES-Bes)**".

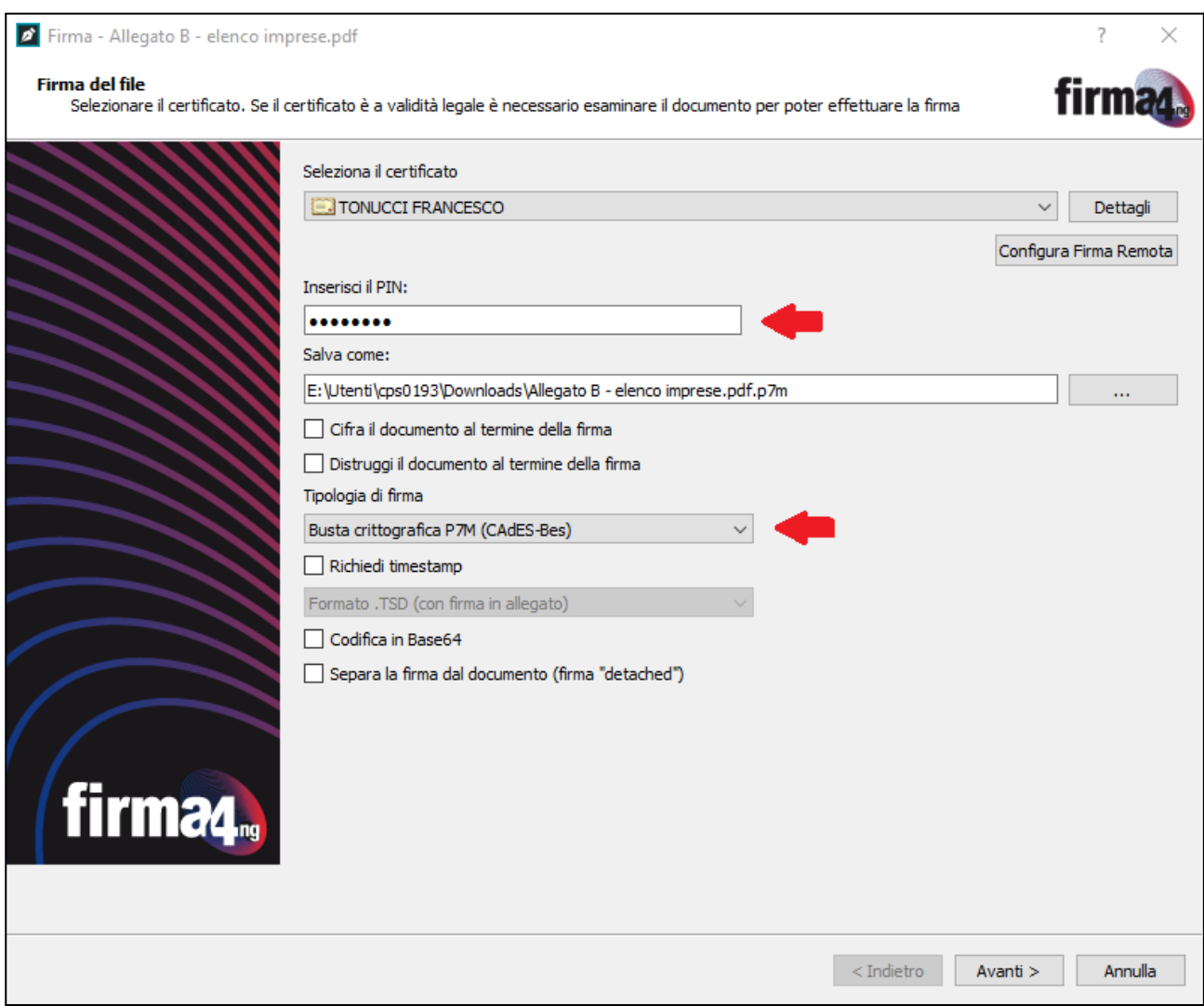

Cliccare su "**Avanti**" confermando la presa visione del documento.

L'operazione va ripetuta anche per il file "**.csv**".

# <span id="page-11-0"></span>**Cifratura dei file**

*(Solo in caso di presentazione degli elenchi tramite raccomandata)*

Se si decide di inviare gli elenchi tramite posta raccomandata, questi, dopo essere stati firmati, devono anche essere **cifrati con tecnica asimmetrica**, utilizzando la chiave pubblica messa a disposizione sul sito web dalla Camera di Commercio.

#### **Tutti i file contenuti nei supporti devono essere prima firmati digitalmente dal legale rappresentante e poi cifrati.**

Per prima cosa scaricare il certificato di cifratura "**cciaa\_marche.cer**" dal sito camerale.

Aprire "**Firma4ng**", cliccare sul pulsante "**Applicazioni**", quindi su "**Cifra**" e selezionare il file da cifrare (es. "Allegato B - elenco imprese.pdf.p7m").

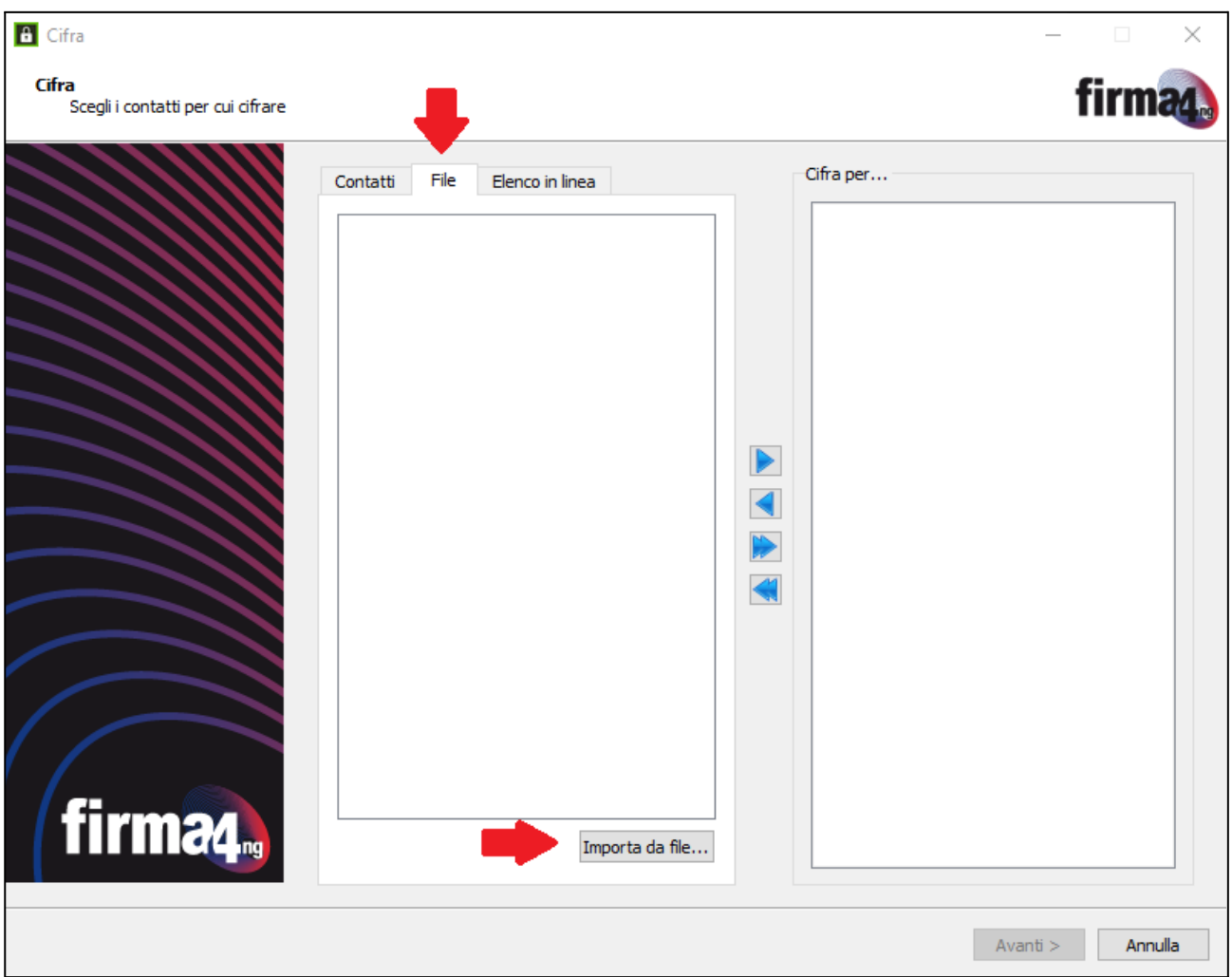

Spostarsi sulla scheda "**File**" e cliccare su "**Importa da file…**"

**Selezionare il certificato scaricato** dal sito camerale ("cciaa\_marche.cer") e, una volta importato, selezionarlo e spostarlo nella colonna di destra tramite l'apposito pulsante.

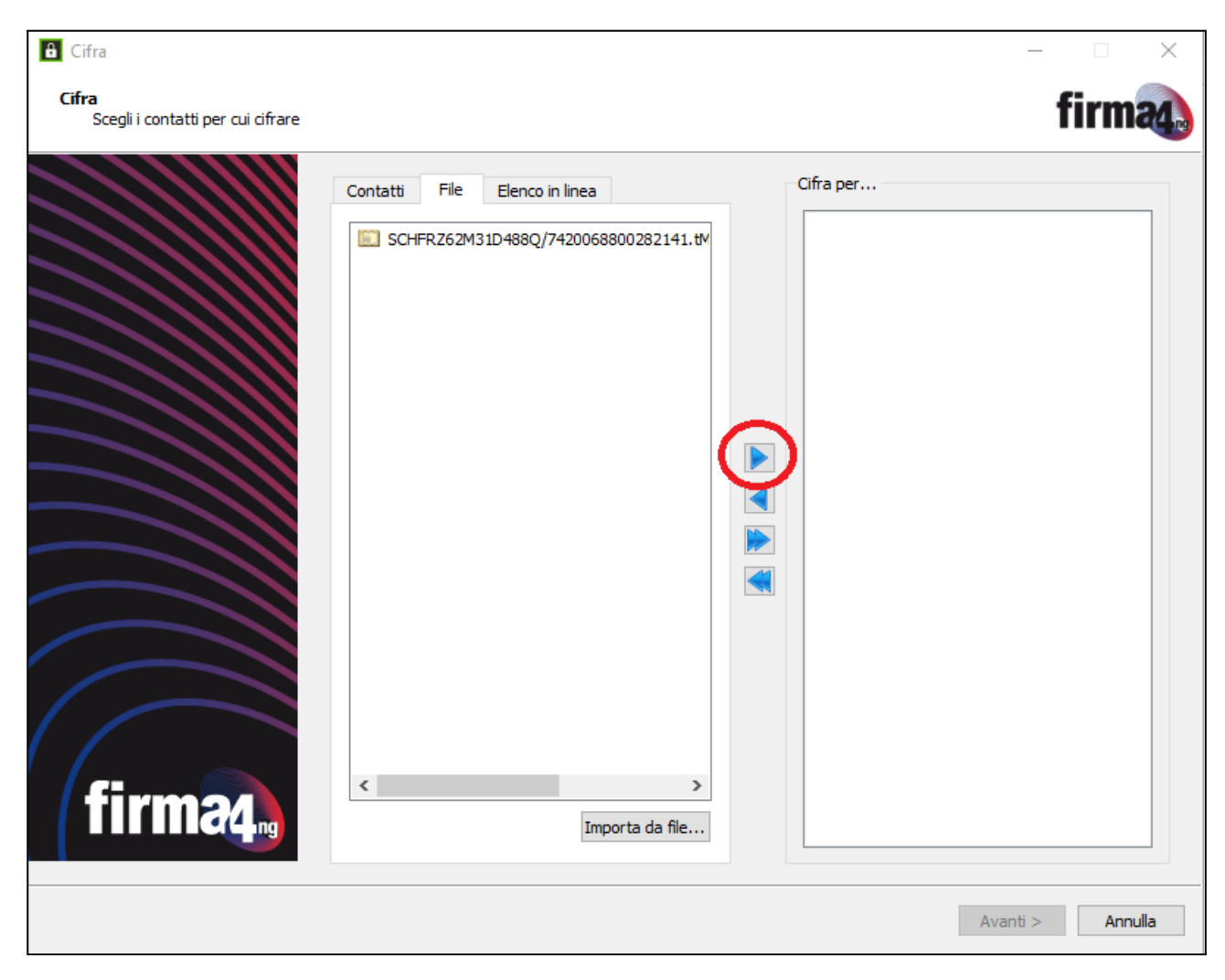

Cliccare "**Avanti**" fino al termine della procedura. Si otterrà un file con estensione "**.p7e**" (es. "Allegato B - elenco imprese.pdf.p7m.p7e").

L'operazione va ripetuta anche per il file "**.csv**".

# <span id="page-13-0"></span>**Salvataggio degli elenchi su CD / DVD / Chiavetta USB**

Gli elenchi devono essere presentati alla Camera di Commercio **esclusivamente su supporto digitale**: CD / DVD non riscrivibili (*preferibile*) o chiavetta USB.

I file degli elenchi (.p7m se consegnati a mano; .p7e se inviati tramite raccomandata) possono essere salvati alternativamente su:

- 1. Supporto ottico: CD / DVD non riscrivibili (*preferibile*)
- 2. Chiavetta USB

## <span id="page-13-1"></span>**Salvataggio su CD / DVD**

*(Il computer deve disporre di masterizzatore CD o DVD)*

Inserire il supporto vuoto nel masterizzatore e aprire le **risorse del computer**. Si vedrà la voce "**Unità DVD RW**" o simile.

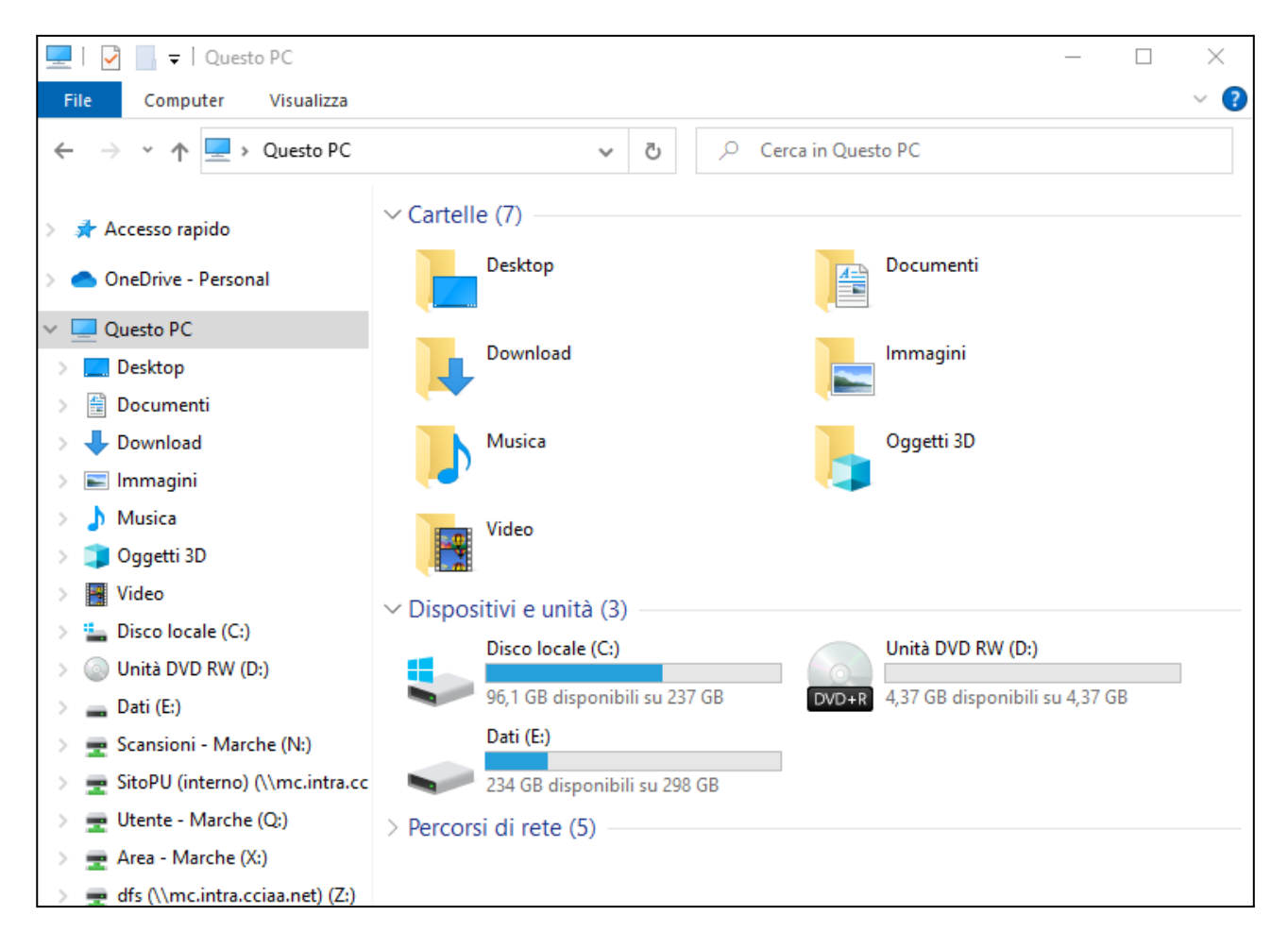

Facendo doppio click sull'unità DVD RW si aprirà la procedura guidata di *masterizzazione*. Dare un titolo a piacere al disco e selezionare la voce "**Con un lettore CD/DVD**", quindi cliccare su "**Successivo**"

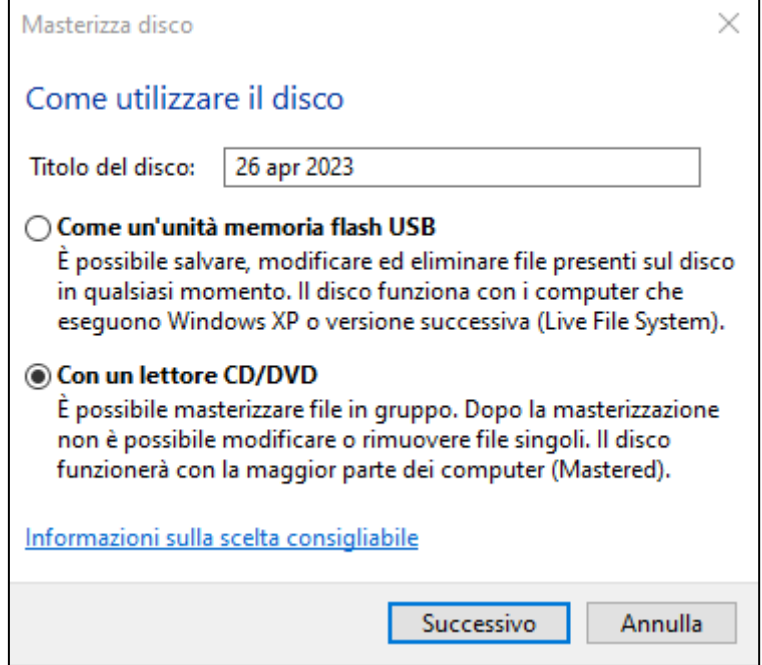

Inserire i file all'interno dell'unità disco, tramite trascinamento o "Copia-Incolla". Una volta inseriti tutti i file, cliccare col tasto destro in un'area bianca del contenuto del disco e selezionare "Scrivi su disco"

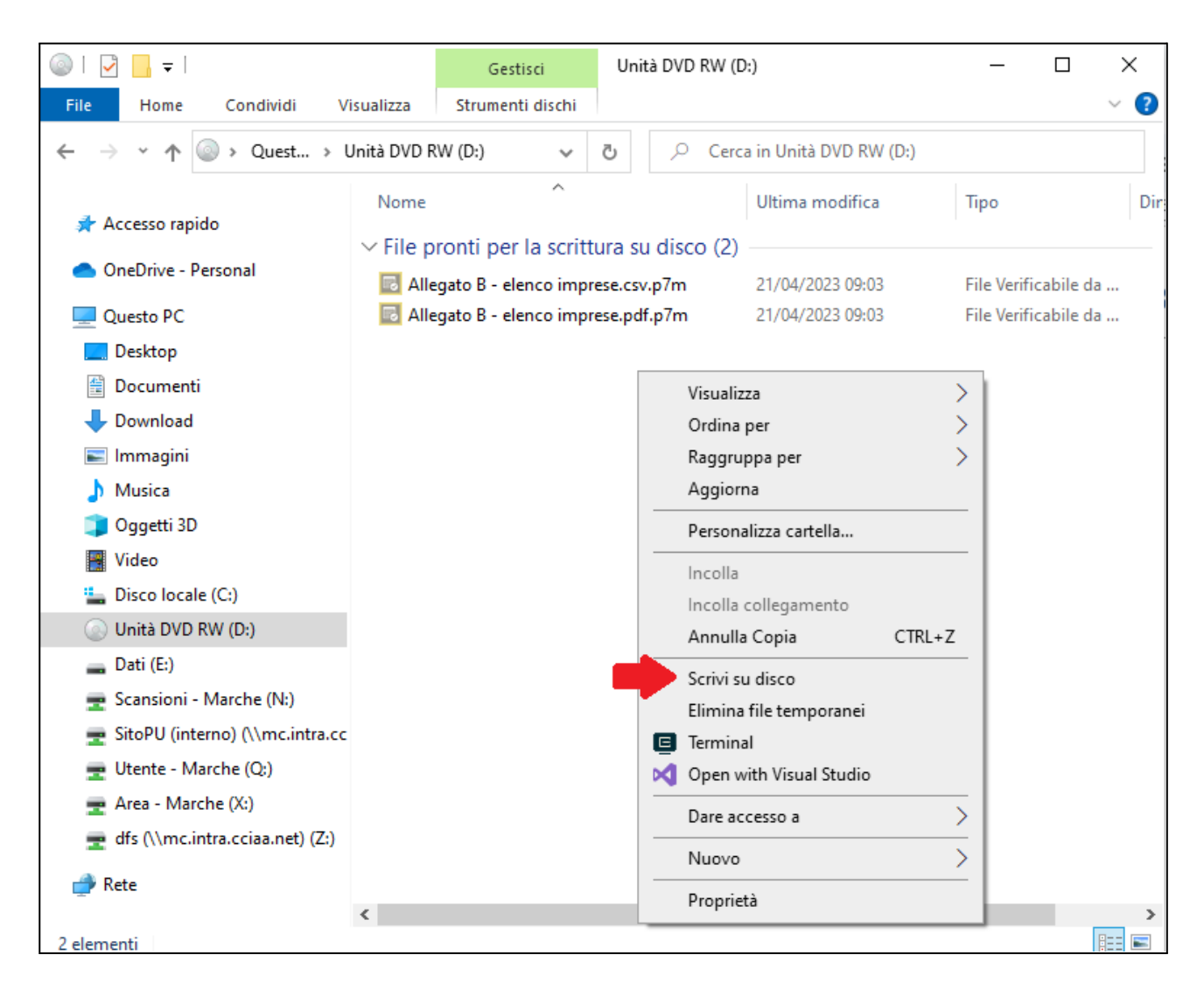

Nella finestra successiva selezionare la casella "**Chiudi la procedura guidata al termine della masterizzazione dei file**".

In questa fase è possibile modificare la velocità di registrazione (non necessario a meno che il computer non sia molto datato; in questo caso impostarla al minimo) ed eventualmente il titolo del disco.

Cliccando su "**Avanti**" verrà avviata la registrazione dei file sul disco.

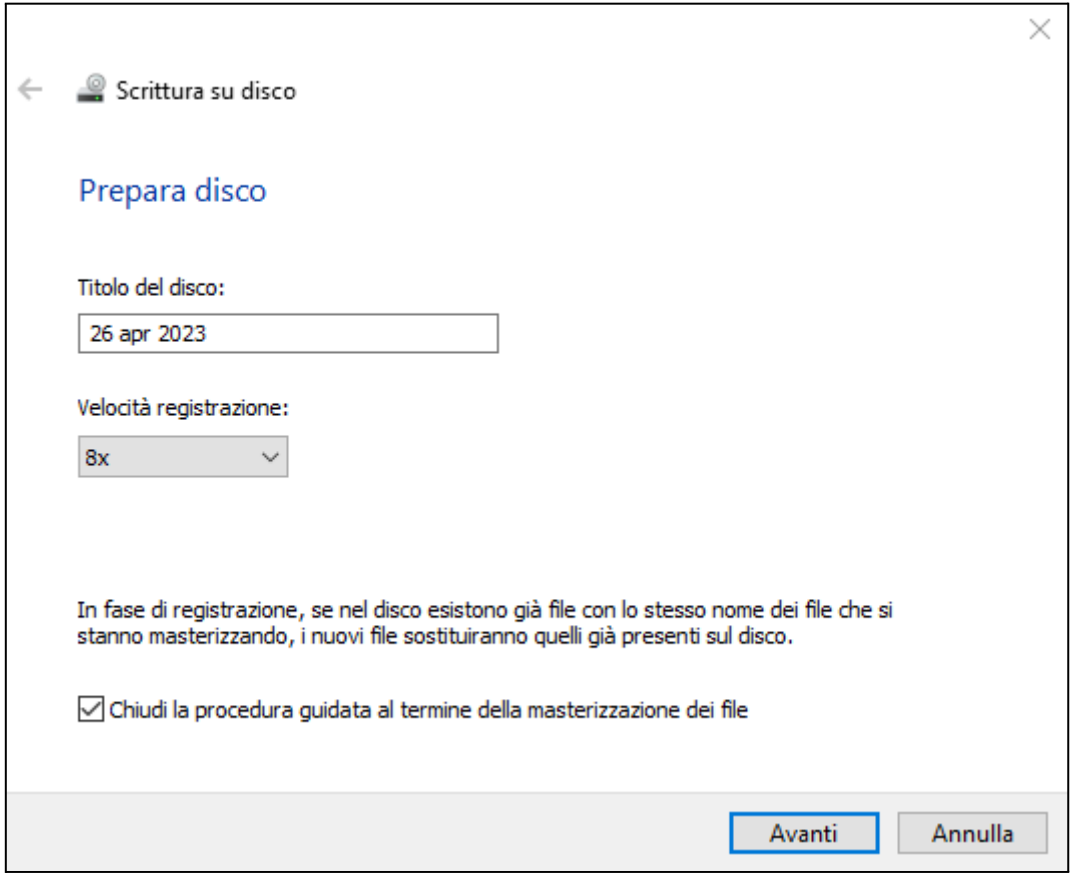

Terminata la procedura di registrazione, estrarre il disco, quindi reinserirlo e **verificare che i file vengano letti e aperti correttamente!**

## <span id="page-16-0"></span>**Salvataggio su chiavetta USB**

Per salvare su chiavetta USB è sufficiente collegare il supporto a una porta USB del computer e copiarvi i file all'interno.

Al termine della copia, estrarre il supporto, quindi reinserirlo e **verificare che i file vengano letti e aperti correttamente!**